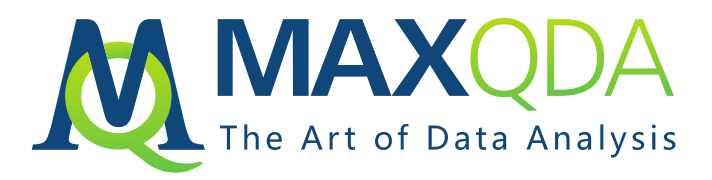

# Installations- und Aktivierungsanleitung MAXQDA 2020 Zeitlimitierte Lizenz für Windows und Mac OS X

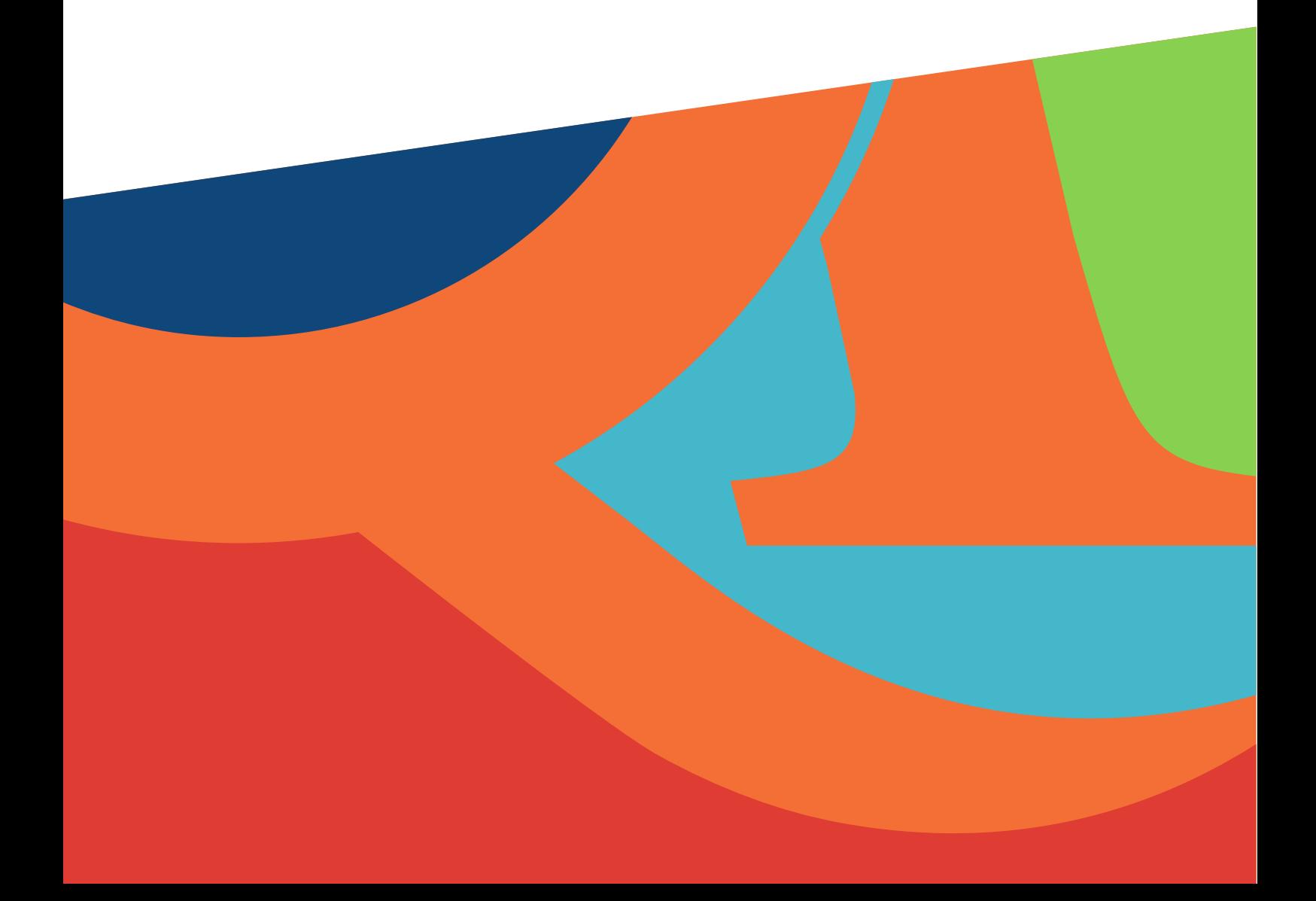

## Installation

Ihre MAXQDA-Lizenz können Sie sowohl unter Windows als auch unter Mac OS X nutzen.

### Installation unter Windows

**Download für Windows: [http://www.maxqda.de/updates/2020/MAXQDA2020\\_Setup.msi](http://www.maxqda.de/updates/2020/MAXQDA2020_Setup.msi)**

Laden Sie die Installationsdatei "MAXQDA2020\_Setup.msi" herunter und speichern Sie diese z.B. auf Ihrem Desktop.

Doppelklicken Sie auf die Datei und folgen Sie den Anweisungen auf Ihrem Bildschirm.

#### Installation unter Mac OS X

**Download für Mac OS X: [www.maxqda.de/updates/2020/MAXQDA2020.dmg](http://www.maxqda.de/updates/2020/MAXQDA2020.dmg)** 

Laden Sie die Setup-Datei "MAXQDA2020.dmg". Öffnen Sie den Download-Ordner und doppelklicken Sie auf die Datei. Ziehen Sie das MAXQDA-Symbol in den Programme-Ordner.

Sie finden MAXQDA nun im Finder unter Programme. Öffnen Sie das Programm durch Doppelklick auf das MAXQDA-Symbol.

Geben Sie die Anmeldedaten für Ihren Benutzer-Account ein, um die Installation abzuschließen. Hinweis: Der Benutzer muss den Berechtigungs-Status "Der Benutzer darf diesen Computer verwalten" besitzen.

Akzeptieren Sie die Lizenzbedingungen mit einem Klick auf "Akzeptieren".

## Aktivierung

Beim Start von MAXQDA erscheint ein Dialog. Bitte wählen Sie unten gezeigte Schaltfläche und geben Sie anschließend Ihre Seriennummer, Ihren Namen und Ihre E-Mail-Adresse ein. Wenn alle Felder ausgefüllt sind, klicken Sie auf "Aktivieren".

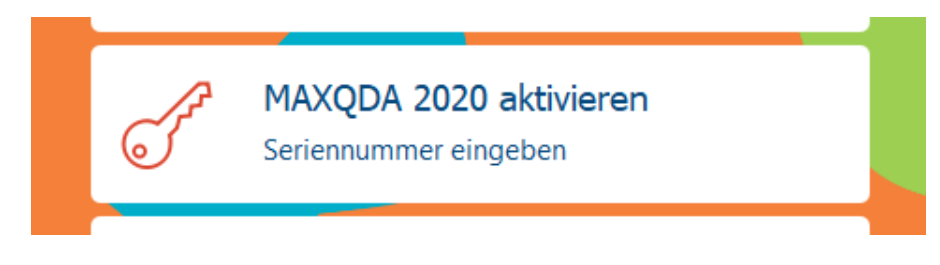

#### Hinweise:

- Wir empfehlen, die Seriennummer via Copy & Paste einzufügen, um Tippfehler zu vermeiden.
- Die Seriennummer ist Ihr Kaufnachweis. Bitte bewahren Sie diese gut auf.

Das war's! Nun können Sie MAXQDA nutzen!